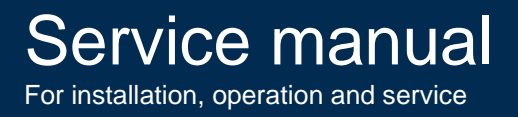

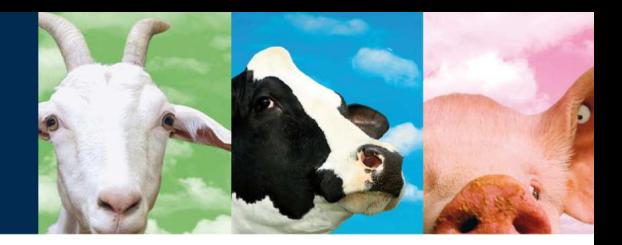

# **ISO DSP Reader IO**

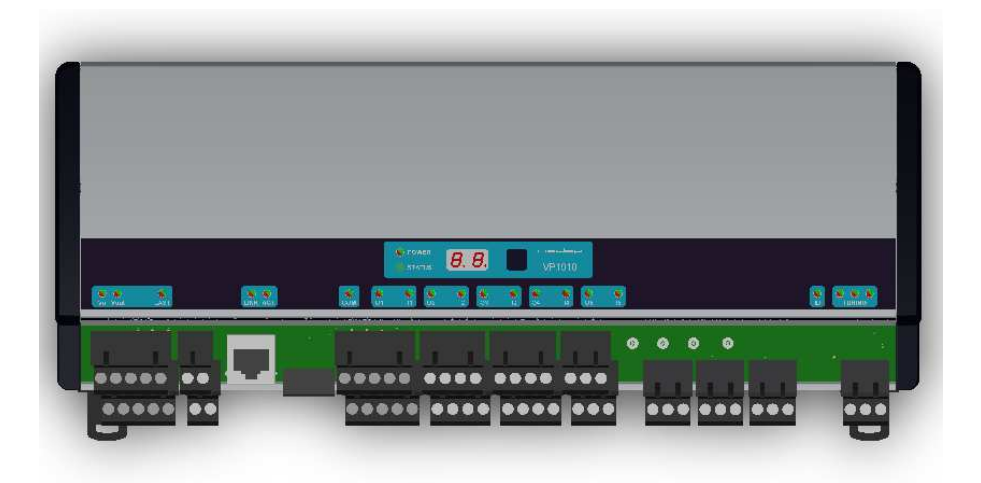

# **VP1910**

.

9 - 2012 / Manual version 1.2

Manual part no. 5278503

![](_page_0_Picture_7.jpeg)

Nedap Agri - P.O. Box 104 - 7140 AC Groenlo - The Netherlands - T (+31) 544 471 444<br>F (+31) 544 466 839 - info@nedap-agri.com - www.nedap-agri.com

### **Version overview**

**Manual version 1.0 / 10 - 2011** First release

**Manual version 1.1 / 12 - 2011** New menu options described and appendixes added.

**Manual version 1.2 / 9 - 2012** FCC and industry Canada text added. Max. antenna power level added for USA/Canada and Europe.

#### **Compliance statement (part15.19)**

This device complies with part 15 of the FCC Rules and to RSS210 of Industry Canada. Operation is subject to the following two conditions:

(1) this device may not cause harmful interference, and

(2) this device must accept any interference received, including interference that may cause undesired operation.

#### **Déclaration Conformité**

Cet appareil se conforme aux normes RSS210 exemptés de license du Industry Canada. L'opération est soumis aux deux conditions suivantes:

(1) cet appareil ne doit causer aucune interférence, et

(2) cet appareil doit accepter n'importe quelle interférence, y inclus interférence qui peut causer une opération non pas voulu de cet appareil.

#### **Warning (part15.21)**

Changes or modifications not expressly approved by party responsible for compliance could void the user's authority to operate the equipment.

This information is furnished for guidance, and with no guarantee as to its accuracy or completeness; its publication conveys no license under any patent or other right, nor does the publisher assume liability for any consequence of its use; specifications and availability of goods mentioned in it are subject to change without notice; it is not to be reproduced in any way, in whole or in part, without the written consent of the publisher.

© Nedap N.V., AGRI P.O. Box 104 NL-7140 AC GROENLO The Netherlands

![](_page_2_Picture_0.jpeg)

![](_page_2_Picture_1.jpeg)

# **VP1910 DSP ISO Reader**

#### **Contents**

![](_page_2_Picture_152.jpeg)

# **Preface**

This manual is part of the service documentation for Nedap Velos. Reference is also made to other manuals that are part of the Nedap Velos documentation. For an overview of available Nedap Velos manuals see the manual "Nedap Velos General Description", or visit the Nedap Agri website www.nedap-agri.com.

# **1 Introduction**

The Velos VP1910 is used for identification of animals and for controlling processes. The VP1910 must be connected to a computer (controller) and can communicate by a LAN, CAN, RS485 or VC3 protocol. The connected computer must give controlling commands to the VP1910 to operate inputs, outputs and identification.

The VP1910 has the following main tasks:

- Identification of tags (ISO 134.2 kHz FDX/HDX)
- Controlling outputs 5 outputs are available to activate e.g. lights, valves, relays
- Reading inputs 5 inputs available for e.g. sensors, switches
- Digital noise filtering (European Burg Mainflingen filter)

Following antenna types can be used:

- V-sense antennas with auto tuning

The VP1910 must be installed in a housing suitable for farm conditions, for example in a V-box.

![](_page_4_Picture_13.jpeg)

Figure : V-box2 with a VP1910 reader

# **2 Description and functioning**

A VP1910 has 5 inputs used for reading e.g. sensors or switches.

There are also 5 outputs available to activate e.g. lights, valves or relays.

The VP1910 can read tags FDX/HDX 134.2 kHz.

In case installing in or near Germany there is a filter available to reduce disturbance for transmitters near Burg and Mainflingen.

The VP1910 must be connected to a computer and can communicate by a LAN, CAN, RS485 or VC3 protocol. The connected computer must give controlling commands to the VP1910 to operate inputs, outputs and identification.

![](_page_5_Picture_7.jpeg)

![](_page_5_Picture_8.jpeg)

Figure : Sticker on the VP1910 with indication of the connections

Operation of the VP1910

Antenna : for reading tags, normally on

Inputs : read continuously with status change sent to the controller

Outputs : switched on or off by commands from the controller

LEDs : switched on or off by the VP1910 according to the status

Error : errors are sent to the controller

All inputs and outputs can be tested by the use of the push button and display. For operation of the push button and display see appendix B.

# **3 Safety**

Installation and service only by trained personnel. Always turn off the main power when working on the electrical installation.

# **4 Installation**

Installation consits of the following steps:

- 1. Mounting
- 2. Installation of all wiring (connections)
- 3. Power up
- 4. Set address (when more than one VP1910)
- 5. Check and set required settings
- 6. Antenna adjustment (green LED on)
- 7. Checking the connected equipment like lamps, sensors etc.
- 8. Configuration in the PC

Follow this manual to complete the steps.

#### **4.1 Mounting**

See the relevant equipment manual relating to where the VP1910 is to be installed.

#### **4.2 Connections**

relate:

 $\xi$ 

Pre ON/S

See the relevant equipment manual relating to where the VP1910 is to be installed. See also appendix E, F and G for the different connection possibilities.

![](_page_6_Picture_234.jpeg)

- Minus
- **- +** Input voltage 24 VDC

# **5 Adjustments**

Before starting with adjustments first install all components and wiring. Follow the sequence as indicated in this chapter.

#### **5.1 Check after power up**

Check if the VP1910 has power after power up.

For more details about the LED indicators see Appendix D.

If LED's are green, continue with address settings

#### **5.2 Communication**

Check if the VP1910 has communication leds switched on.

#### **5.3 Address**

Each VP1910 requires a unique address on the communication bus. Use the display and push button to set the address. How to use the display and push button is shown in appendix B. See appendix C for the complete overview of the display menu.

The display will indicate the actual address at startup (01 for a new unit). If an address is accepted by the communication bus the display goes blank. If there is no communication with the controller also the address is shown. If the address is not accepted, the display will show the address.

How to change an address (for example set address to 12)

- 1. Short press on the button. Ad will appear.
- 2. Now hold the button till the display starts blinking. dA will appear.
- 3. Short press on the button. SA will appear.
- 4. Now hold the button until the display starts blinking. 0- will appear.
- 5. Short press on the button. The 0- is now changed into 1-.
- 6. Hold the button until the display starts blinking. 10 will appear.
- 7. Short press on the button. The 10 is now changed into 11.
- 8. Short press on the button again. The 11 is now changed into 12.
- 9. Hold now the button until the display starts blinking. The 12 is now stored in the memory.
- 10. There will now be 12 blinking on the display now. If the address is accepted by the process unit the display goes blank.

How to check the address

- 1. Short press the button. Ad will appear.
- 2. Now hold the button until the display starts blinking. dA will appear.
- 3. Hold the button again until the display starts blinking. The actual address will be shown.
- 4. Leave the menu by pressing the button until the display goes blank.

If the display does not go blank (address remains on the display), the address in not accepted. When the address setting is ok continue with the antenna adjustment.

#### **5.4 Antenna tuning**

After the first time power up the antenna tuning must be checked. Check the TUNING LED, green is OK and means the antenna is correctly tuned.

![](_page_8_Picture_3.jpeg)

![](_page_8_Picture_131.jpeg)

Antenna tuning ok Antenna resistance too high, in case of EWA readiust. Antenna out of range Antenna out of range No antenna connected or low antenna signal Antenna switch off by the software

See also the manual of the antenna being used for information about tuning

#### **Two parrallel auto tune antenna's**

In situations where two auto tune antenna's are installed in parrallel of each other, the minimal distance must be at least 200cm measured from center to center.

Before powering up the readers, the antenna's must be locked and both ISO and FSYNC cabels must be installed. Both antenna's must have the same polarity (faces in the same direction).

1. After power up and a few seconds, one or more tuning leds will toggle.

2. Unlock the first antenna's for 10 seconds and lock again.

3. Wait for 5 seconds and unlock the second antenna for 10 seconds and lock again.

4. Wait for 10 to 60 seconds to get both readers in the mode where the center green leds are continuously on.

5. If the center green leds are not continuously on after 60 seconds, restart with step 2.

6. Verify the valid power level on both readers, and adjust if neccesary. The displayed level is the current level and is subject to rounding errors and the measured antenna impedance. If the displayed value is outside 10% tolerance, the level must be adjusted.

7. Unlock the first antenna for 5 seconds and lock again.

8. Unlock second antenna for 5 seconds and lock again.

9. Power off both readers.

10. Power on both readers and verify after a few seconds that both readers has their center tuning led continuously on and that the power levels are within 10% tolerance of the programmed level.

#### **5.5 Antenna power**

The antenna power default is set to 25% (max 99) and can be set higher for more antenna power. Lowering the antenna power will reduce the reading distance of the antenna. See table below for maximum power level.

#### **Max antenna power USA and Canada**

![](_page_9_Picture_158.jpeg)

#### **Max antenna power Europe**

![](_page_9_Picture_159.jpeg)

#### **Check the antenna power level**

The antenna power level is shown on the display in the service menu at HF option AP (Adjust Power)

- 1. Select menu option AP (Adjust Power) on the display by using the push button
- 2. Push the button until the display starts to blink, a value will appear on the display
- 3. The value on the display is the actual power setting. 99 is the default factory setting.
- 4. To leave the menu without modifying the settings press the button until the display goes blank (press about 4 seconds)

#### **Modify the antenna power level**

- 1. Select the actual antenna power on the display (see above antenna power check)
- 2. Short press on the button and the first digit of the value will change
- 3. Continue to press until the desired value, then hold the button until blinking
- 4. The second digit can be changed in the same way
- 5. When the desired value is on the display, press until the display blinks
- 6. The next menu item AS is now indicated.
- 7. To leave the service menu and return to normal operation, press the button until the display goes blank (press about 4 seconds)

#### **5.6 Software setup**

The software in the connected controller determines how the inputs and outputs on the VP1910 are controlled. See manual with the relevant settings to configure the software for this VP1910. When the software setup is done the VP1910 is ready for use.

# **6 Advanced**

Tests and adjustments described in this chapter are not used for a standard startup and configuration of the VP1910.

#### **6.1 Testing inputs and outputs**

There are two types of output tests. An output test to switch the output on and off. There is also available an input test for checking connected equipment like switches and sensors. Use the display and push button for testing, see appendix B how to use it.

#### **Output test**

Use the test L1, L2, .. L6 to test the connected equipment e.g. lights, valves or relays. This test will switch on the selected output. The test is stopped by a short press on the button.

Example of a light test (connected to output 6)

- 1. Short press on the button until "It" appears.
- 2. Now hold the button until the display starts blinking. "dE" will appear.
- 3. Short press on the button until "L6" appears.
- 4. Now hold the button until the display starts blinking. Output 6 will be switched on. To switch off, a short press on the button.

#### **Input test**

Use the test i1, i2, .. i5 to test the connected equipment e.g. switches and sensors. This test will read the selected input. The results are indicated with a "0" or "1". Open or closed depends on the settings from the behavior component. The test is stopped by a short press on the button.

Example of a switch test (connected to output 5)

- 1. Short press on the button until "It" appears.
- 2. Now hold the button till the display starts blinking. "dE" will appear.
- 3. Short press on the button until "i5" appears.
- 4. Now hold the button until the display starts blinking. Input 5 will be read.
- 5. Activate the switch on and off. If ok, the display value will show zero and one

#### **6.2 Advanced antenna adjustment**

#### **Antenna squelch**

Antenna squelch is a possibility to set a threshold for the ID level of a tag. It means the antenna power is still the same, but the software will not transfer weak received tag numbers.

The antenna squelch default is set to minimum (-0). This means no threshold. Maximum is -9. There is squelch setting for FDX and HDX.

#### Check the antenna squelch level

The antenna squelch level is shown on the display in the service menu at HF, option AS (Adjust Squelch)

- 1. Select menu option AS (Adjust Squelch) on the display by using the push button
- 2. Select menu option AF (FDX) or AH (HDX) on the display by using the push button
- 3. Push the button until the display starts to blink, a value will appear on the display
- 4. The value on the display is the actual setting. -0 is the default factory setting.
- 5. To leave the menu without modifying the settings press the button until the display goes blank (press about 4 seconds)

#### Modify the antenna squelch level

- 1. Select the actual antenna squelch level on the display (see above squelch level check)
- 2. Short press on the button and the value will change
- 3. Continue to press until the desired value, then hold the button until blinking
- 4. The next menu item "df" is now indicated.
- 5. Hold a tag in the antenna and determine the maximum reading distance

![](_page_11_Picture_0.jpeg)

- 6. If reading distance is ok leave the menu. If not ok try another level.
- 7. To leave the service menu and return to normal operation, press the button until the display goes blank (press about 4 seconds)

# \*nedap

#### **Antenna tuning with option "AA"**

With HF menu option "Adjust Antenna (AA)", it is possible to see the antenna tuning on the display. The display value is an indication and shows minimal value when tuned ok.

#### **Return identification settings to factory defaults**

There is an option available called "dF" to set the antenna settings back to factory settings.

How set back to factory defaults

- 1. Select the option " $d\overline{F}$ " on the display.
- 2. Press button until blinking. "OF" will appear now.
- 3. Short press on the button, "On" will appear. Press until blinking. The defaults are now restored. "OF will now be on the display.
- 4. To leave the service menu and return to normal operation, press the button until the display goes blank (press about 4 seconds)

#### **6.3 Identification test options**

#### **Identification test with option "id"**

When a tag is in the antenna field, the green LED used for ID will be on. There is also a test in the internal test menu called "id". This test will also show the green LED on but also shows the last two digits of the tag number on the display.

#### **Signal level indication option "SF" and "SH"**

There is a test available to give an indication about the signal received on the reader of the VP1910. This test is separated in a FDX (SF) and HDX (SH) noise indication test. This test is mainly used for HDX because at HDX there is a greater risk of external influence on the antenna field.

How to use the signal level test

- 1. Select option "SH" on the display and press the button until the display starts to blink. A value will appear on the display.
- 2. Now move a HDX tag slowly into the antenna field. The display value will normally increase when getting closer to the antenna. If there is negligible or little increase in display value this is an indication something external is causing noise.

The possible cause of noise can be frequency controlled electric motors or a transmitter operating on or close to 134.2 kHz

# **7 Trouble shooting**

Errors / malfunctioning is indicated by the indicator LED's or the display.

#### **Error by indicator LED**

Indicator LED's are normally green or switched off. A red or orange indicator LED means normally there is something not ok. See Appendix D for the explanation of the different colors.

#### **Errors indicated at menu option "dE"**

In menu option "dE" it is possible to see actual error codes. When entering the display menu option "dE" the errors code will be shown and the error will be cleared. If the error is not cleared it means there is still an error. There can be more than one error. Further errors are displayed one after another with a short delay between each code.

![](_page_13_Picture_123.jpeg)

#### **Identification performance and disturbance**

Identification performance can be reduced by disturbance caused by variable-frequency drives used for ventilation, milk pumps, vacuum pumps, etc. Also ballasts used for fluorescent tube lighting may interfere. If there is interference one can locate the source by switching off all the equipment on a farm and then switch them on again one by one. Most of the time when a variable-frequency drive is causing a problem it is due to bad installation or without the mandatory main filters.

# **8 Maintenance, cleaning and disposal**

#### **Maintenance**

No regular maintenance required.

#### **Software update**

A VP1910 is equipped with software to activate inputs and outputs, display / push button and a motor safeguard. This software is called firmware. During manufacturing the firmware is programmed and ready for use. In case of an update it is possible to download new firmware thru the CAN-bus. In the Velos system the web browser interface of the VPU (VP8001) is used to handle this. For more details about downloading new firmware see also the manual of the VPU (VP8001).

#### **Cleaning**

A VP1910 must be installed in a suitable housing (V-box) so cleaning of the VP1910 is not required.

#### **Disposal**

Discard according to the regulations prevailing at the time of disposal

# **Appendix A: Specifications**

![](_page_14_Picture_121.jpeg)

# **Appendix B: Installation in V-box**

![](_page_15_Figure_2.jpeg)

![](_page_15_Picture_3.jpeg)

# **Appendix C: Display and push button**

![](_page_16_Figure_2.jpeg)

Figure: a section of a display menu

![](_page_16_Picture_98.jpeg)

#### **How to use the display and push button**

Normally the display is off. If there is no connection to the VPU the address is shown. It is also possible some program states of a behavior component are shown during operation.

![](_page_16_Picture_99.jpeg)

The display is normally automatically switched off after 30 minutes.

![](_page_17_Figure_1.jpeg)

### **Appendix D: Overview display menu**

#### **\*Link between Address en IP-Address**

There is a connection between address and the IP-address. The last two digits of the IP-address is linked to the address. Changing the address will also change the last to digits of the IP-address. Example : Address 04 = IP-address 192.168.1.104

#### ボー nedar

![](_page_18_Figure_1.jpeg)

![](_page_18_Picture_162.jpeg)

# **Appendix E: Overview display menu, VC3 options**

Extra available options compared to standard (Appendix C)

![](_page_19_Figure_3.jpeg)

# **Appendix F: Overview display menu, RS485 options**

Extra available options compared to standard (Appendix C)

![](_page_20_Figure_3.jpeg)

#### **COMMUNICATION PROTOCOL combinations**

![](_page_20_Picture_91.jpeg)

### **Appendix G: LED indicator overview**

![](_page_21_Picture_2.jpeg)

# **Appendix H: VP1910 connected to a Velos VP8001 (VPU)**

![](_page_22_Figure_2.jpeg)

# **Appendix I: LAN Ethernet crossover cable**

![](_page_23_Picture_2.jpeg)

**Cross cable (max 100m)** 

![](_page_23_Picture_4.jpeg)

LAN Ethernet crossover cable **(TIA/EIA 568A)** 

![](_page_23_Figure_6.jpeg)

#### LAN Ethernet crossover cable **(TIA/EIA 568 B)**

![](_page_23_Figure_8.jpeg)

# **Appendix J: LAN Ethernet straight cable**

![](_page_24_Picture_2.jpeg)

#### LAN Ethernet straight cable **(TIA/EIA 568A)**

![](_page_24_Figure_4.jpeg)

LAN Ethernet straight cable **(TIA/EIA 568 B)** 

![](_page_24_Figure_6.jpeg)

# **Appendix K: Antenna connection**

VP6150 antenna connection

![](_page_25_Picture_3.jpeg)

# **Appendix L: Velos cable**

![](_page_26_Figure_2.jpeg)

Red (+) Black (-)

Blue  $(C_{h)}$ Blue/white  $(C_0)$ 

Orange (Sync) Orange/white (Sync) Shield

**Power** 1,5 mm $^{2}$ 

**Communication**   $0,34$  mm<sup>2</sup> Twisted pair shielded

**HF Synchronisation**   $0,34 \text{ mm}^2$ Twisted pair shielded

# **Appendix M: Two antennas < 3m distance**

Use a F-sync cable to sync both readers.

![](_page_27_Figure_3.jpeg)

![](_page_27_Figure_4.jpeg)

![](_page_28_Picture_0.jpeg)

![](_page_28_Picture_1.jpeg)

Nedap Agri - P.O. Box 104 - 7140 AC Groenlo - The Netherlands - T (+31) 544 471 444<br>F (+31) 544 466 839 - info@nedap-agri.com - www.nedap-agri.com